### **DATA I/O Corporation**

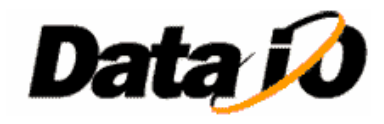

10525 Willows Road NE Redmond, WA 98052 Phone: 1.425.881.6444 Phone: 1.800.247.5700 (press 2) FAX: 425.867.6972 support@dataio.com

### Subject: PnP (SMAC) Head Tuning Guide

This document provides guidelines on tuning the PnP (SMAC) head, especially if it exhibits errors while homing the Z-Axis or the probe "vibrates" when it is at home position. It also outlines configuring (calibrating) MEI and saving MEI parameter file.

These errors, especially "vibration" on the SMAC head may be due to some output voltage "drift" from either the SMAC head or MEI card.

**First "configure" the MEI card.** This will test the MEI card, configure its internal DAC offsets and re-load the motion parameters from motion parameter file. **Exit completely from AH400**, navigate to "C:\Install\MEI and Autopak\" directory.

#### **DOS Mode**

Open DOS window and at DOS command prompt type config –f mei.abs -f C:\Install\MEI and Autopak\config –f mei.abs -v Where mei.abs should be the actual file name of MEI motion parameter on Handler Computer for the particular PP100/PS-System, for example 102002M.abs

#### **Windows Mode (***recommended***)**

Invoke the Motion Console program **MC\_DSP\_95.EXE**

Click on "Configure Controller", select all axes, check the box labeled "Save to Boot Memory" and then click on "Calibrate DAC Offset" button

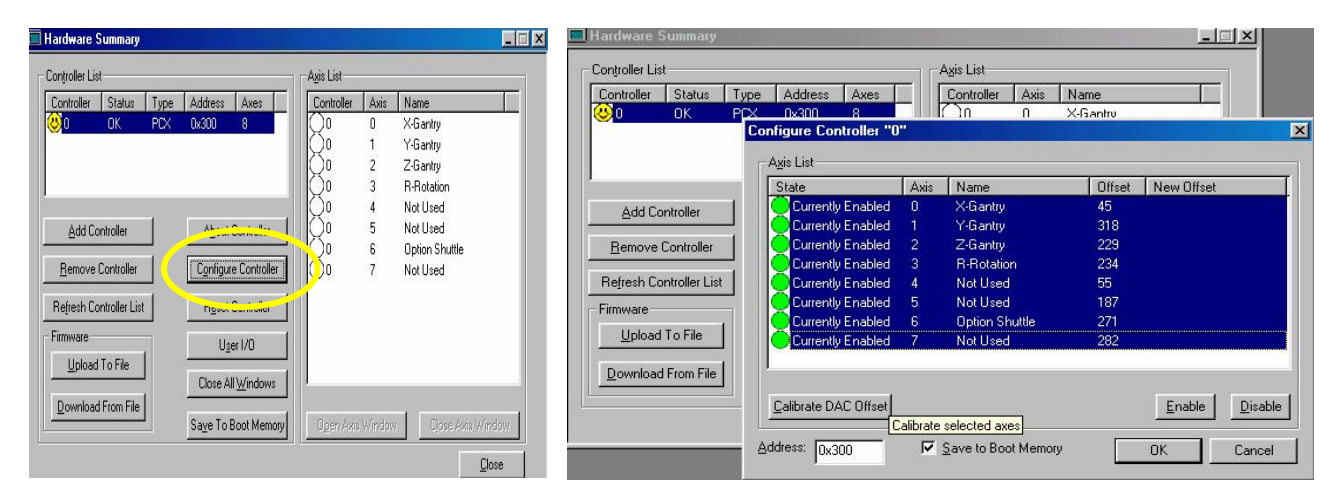

Once calibration is done, the screen will contain New Offset Values.

#### **Saving Parameter File**

- Save values to Boot Memory, ensuring "User I/O Configuration and Settings" box is checked.
- Save parameters to file, by clicking on "Upload" To File" button, which will upload firmware from controller's memory into a parameter file.

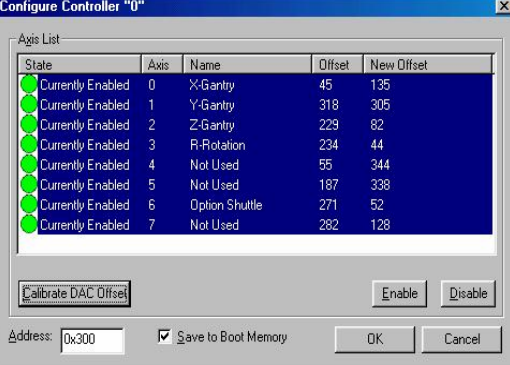

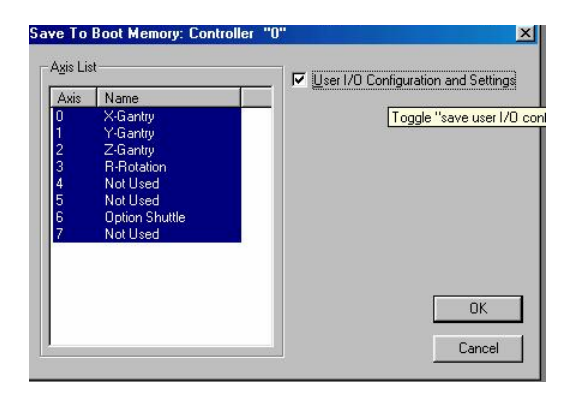

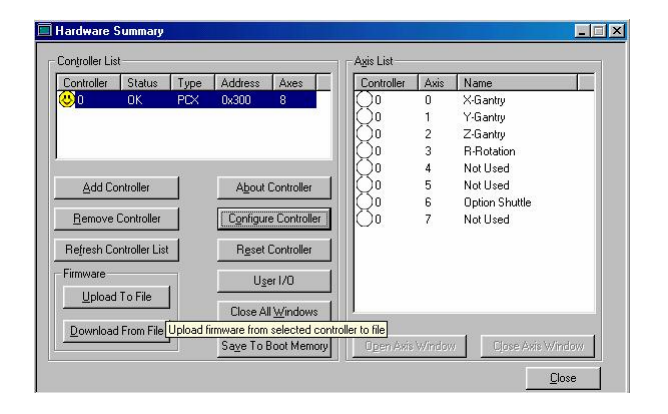

When saving the parameter file, give it a name in format **MTSSyymmdd.abs** 

- $M =$  Servo Motor and Amplifier type M for Mitsubishi, Y for Yaskawa
- $T =$  Gantry Type, T for THK, N for NSK
- $S = PnP$  Head type,
	- S for SMAC
	- I for IntellePro
- $S =$  Shuttle Transfer Motor, S for Single Stack (2" tall) and D for Double Stack (3" tall) yymmdd = Year, Month Day
- Extension MUST be abs

Here file is: MTSD050506.abs

**After** Saving the file, delete the file 8Axis.abs and then Copy this new file and rename the copied version to 8Axis.abs

Upload Firmware From Controller "0" To File  $|?|X|$ Save in: 6 Motion\_and\_10 <u>je s objet</u> 3 Baxis.abs MTSS040910.abs a YSS040910.abs File name: MTSD050506.abs  $\underline{\mathsf{S}}$  ave Save as type: Firmware Files (\*.abs) Cancel 획

SB\_147B PS-Series PnP SMAC Tuning Guide.doc 5/6/2005 Page 2 of 6 Created by: Aleem / Modified by Adolfo Herrera

**To load** a particular MEI firmware file into MEI card's memory:-

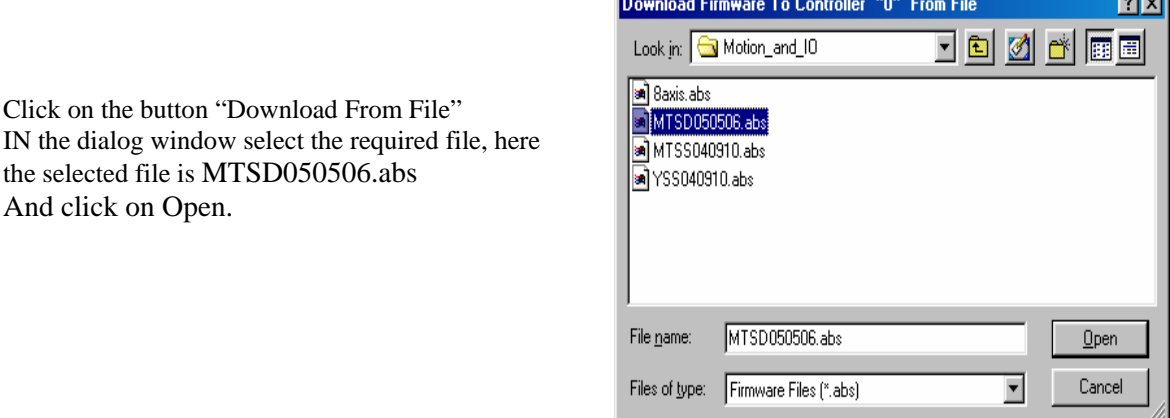

If Configure and Calibrate DAC Offsets procedures do not solve the problem, then proceed with the following guidelines.

Invoke AH400, go to System  $\rightarrow$  Servo, and select Z-Axis and "Home" the Z-Axis. *Note:* If vibration occurs at "Park" position, then repeat following steps with SMAC head in the "Park" position.

On Handler computer, navigate to "C:\Install\MEI and Autopak\" directory and invoke the MC\_DSP\_95.EXE Motion Console program.

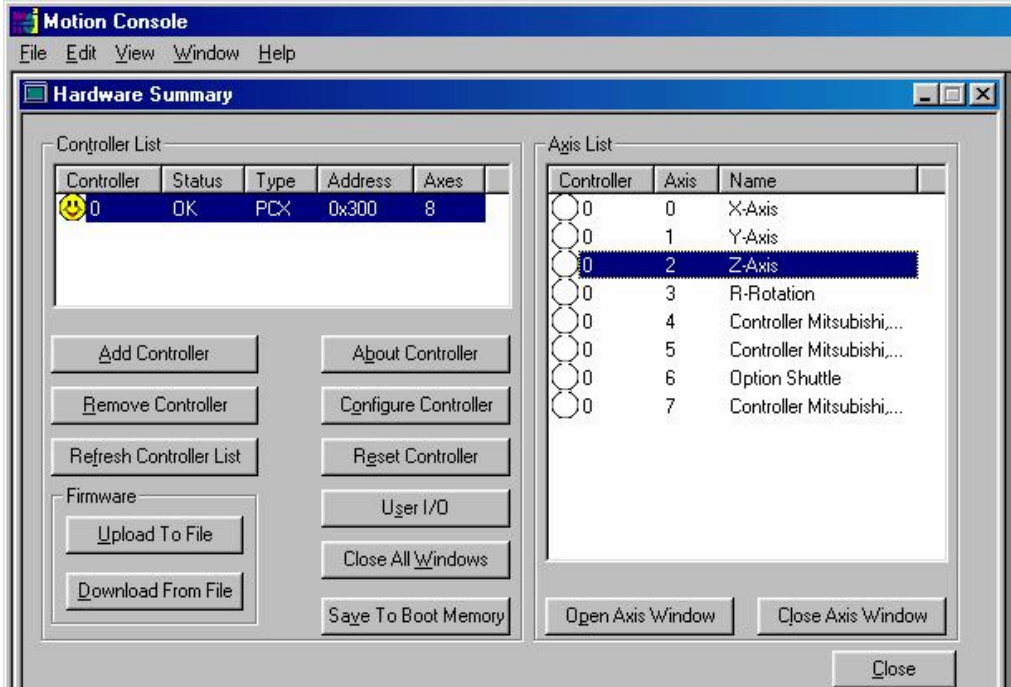

Select Axis-2, which is the Z-Axis

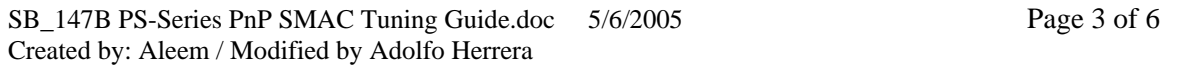

Within "Motion Configuration" tab note the value for "Int. Max", "Offset" and "Error". Here, the error is  $-3$  when Offset is 0 (zero)

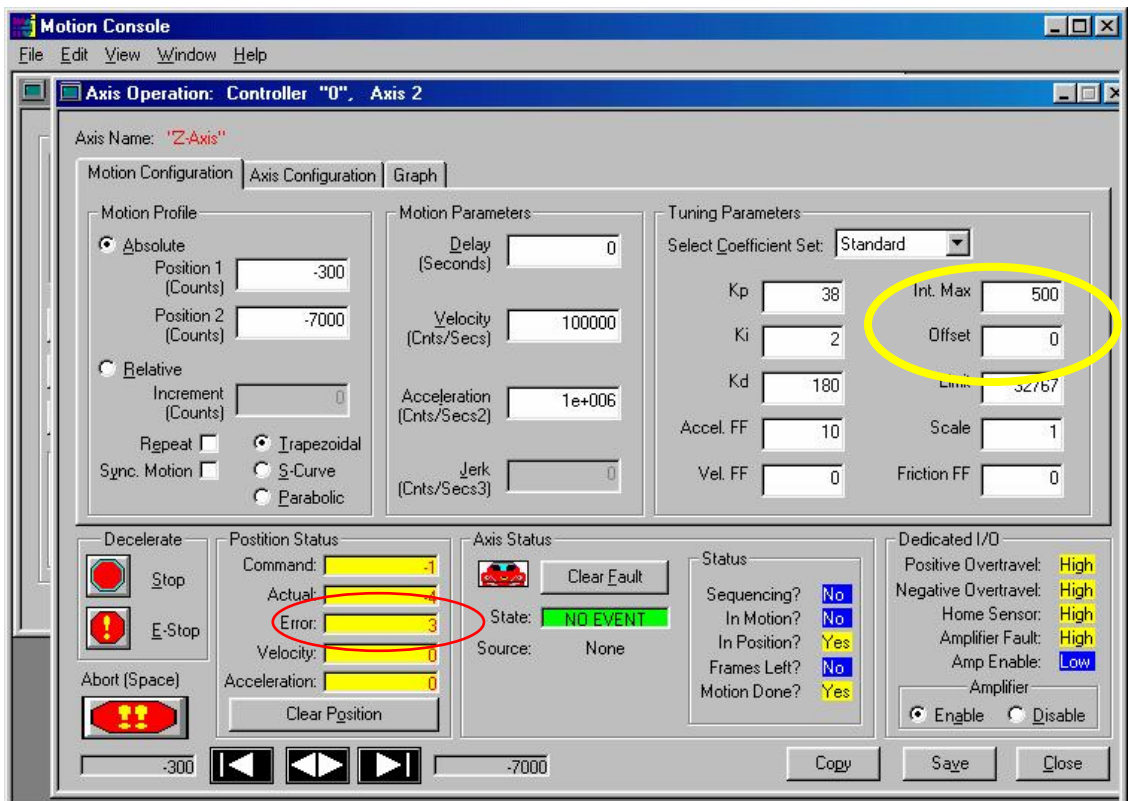

Switch to "Graph" tab, click on the drop down arrow for "Graph When" and select "Continuous" from the options. Similarly, for "Graph What" select "Error". Observe the "Error (counts)"

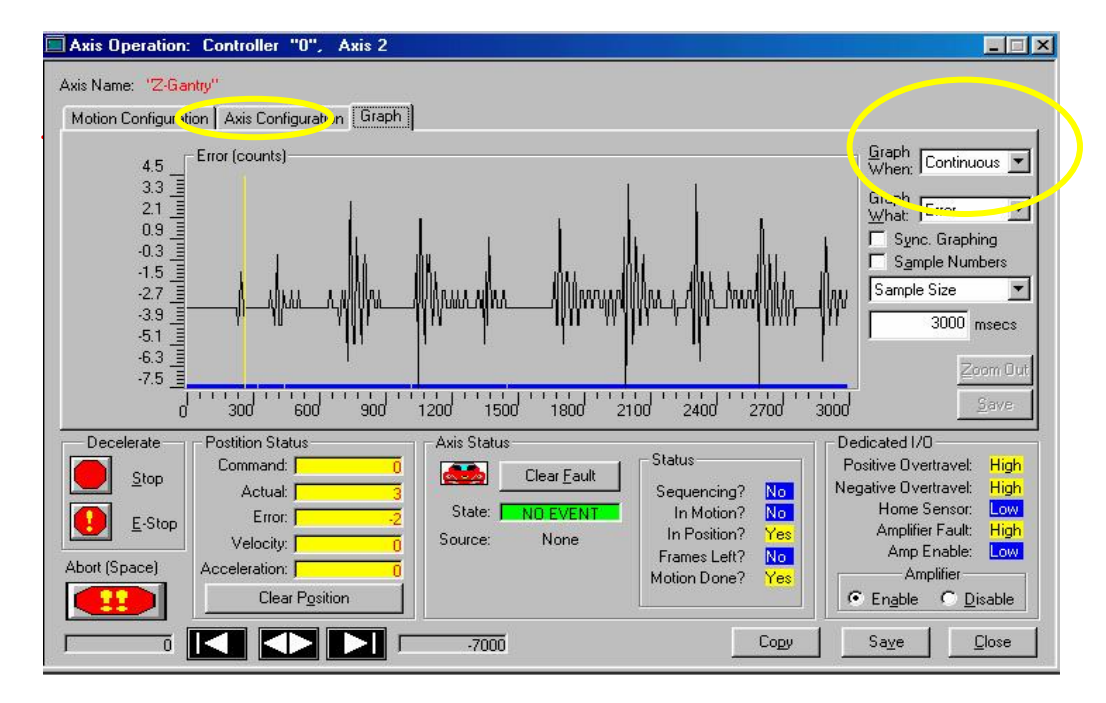

SB\_147B PS-Series PnP SMAC Tuning Guide.doc 5/6/2005 Page 4 of 6 Created by: Aleem / Modified by Adolfo Herrera

In Motion Configuration change the DAC output offset by setting the "Offset" value such that there is no vibration, typical values for some SMAC heads were 300, 400 and 450. **Set the "Int. Max" to about twice the value of "Offset"**, for example 600, 800 or 900.

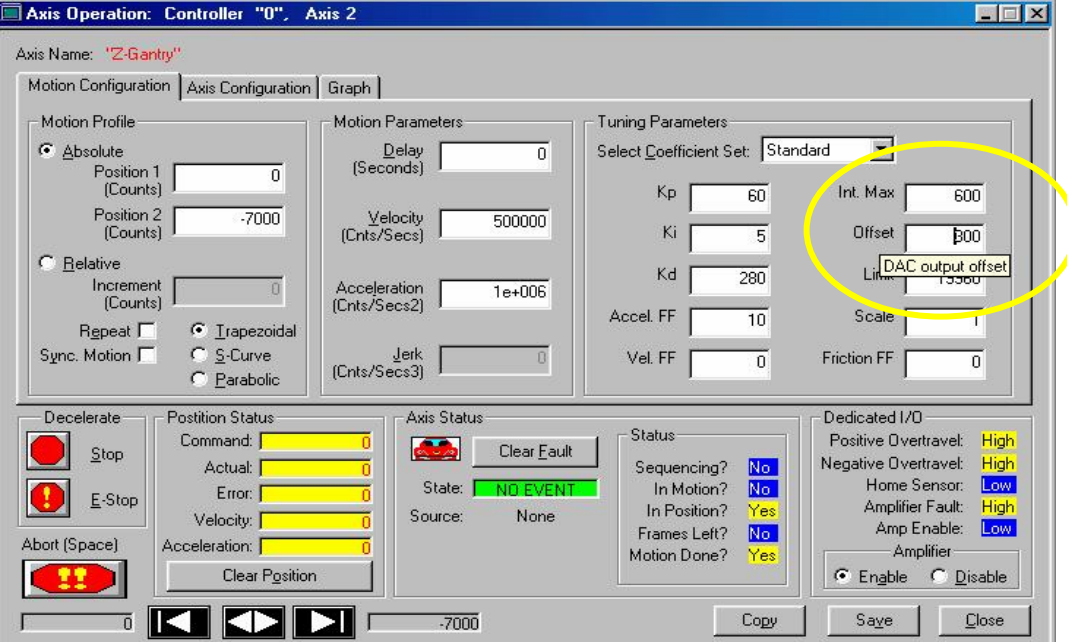

After changing the "Offset" and "Int Limit" observe the "Error (counts)" on the Graph screen. Ideally, there should be no error – zero error, like below.

If error is not close to zero, try different values for "Offset"

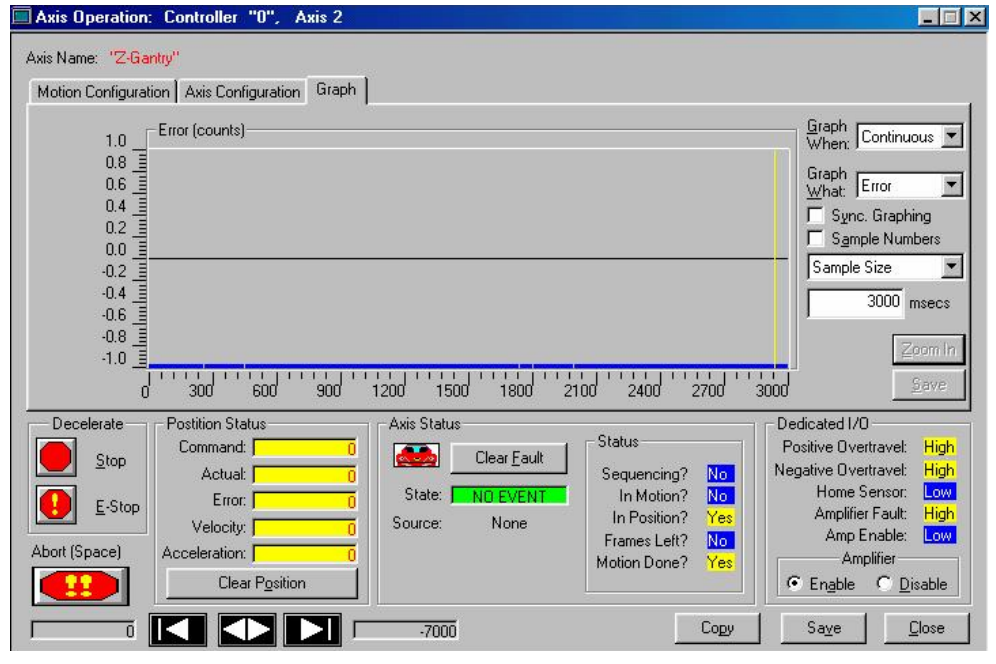

SB\_147B PS-Series PnP SMAC Tuning Guide.doc 5/6/2005 Page 5 of 6 Created by: Aleem / Modified by Adolfo Herrera

Within "Axis Configuration" tab, under "Software Limit Configuration" set the 1000 as "Maximum Error" value.

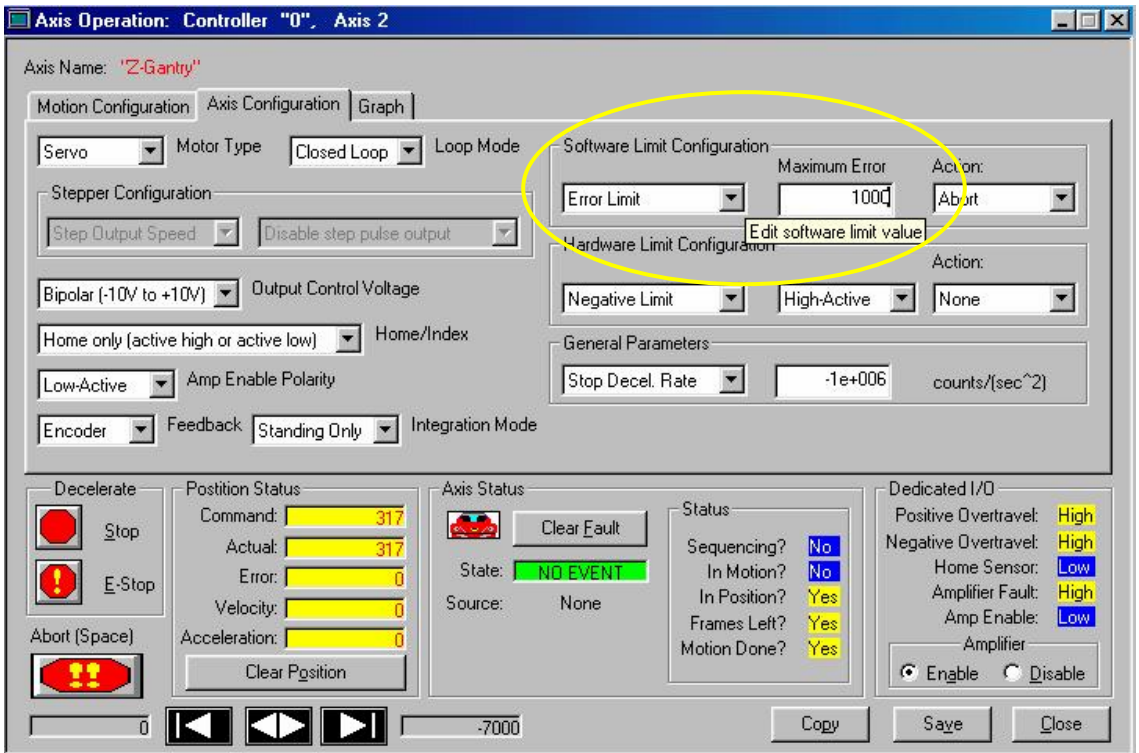

Save every thing – see **Saving Parameter File** on page-2

If the Error can not be brought near zero and there is still vibration on the PnP nozzle, then within AH400 Gantry screen, bring PnP head to "Park" position and change  $Z_{Drop}$  and  $Z_{Pick}$  from default value of **–**0.250 to **–**0.300 or **–**0.350 but not less than **–**0.400. Do the same for "Vision" location and save the package file. If this reduces Error and vibration, change all package files accordingly.

#### *Technical Background*

The MEI card produces an analog  $\pm 10V_{DC}$  signal for motion control. While in a "wait" state, this voltage will drift and the encoders on the amplifiers will try to compensate for the change in position, these results in vibration. To nullify the drift on the SMAC, a voltmeter can be placed between GND (pin 1 of P7) to (Pin 9 of P7). The MEI motion parameters must be opened and the OFFSET box adjusted until the meter reading is  $0V_{DC} + 500$ mv. The OFFSET box value can be adjusted in either the positive or negative direction. For example - on one machine the value read  $2.5V_{DC} + 300$ mv, a value of -240 was placed into the OFFSET box and the value read at the meter dropped to +500mv from zero.

Watch the encoder count error displayed on the MEI Motion Console screen, with the objective of having the error as close to zero as possible.

SB\_147B PS-Series PnP SMAC Tuning Guide.doc 5/6/2005 Page 6 of 6 Created by: Aleem / Modified by Adolfo Herrera